# CueScript "SayiT" MANUAL

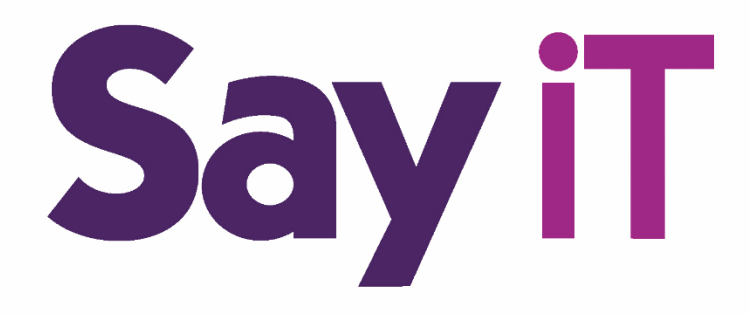

# Contents

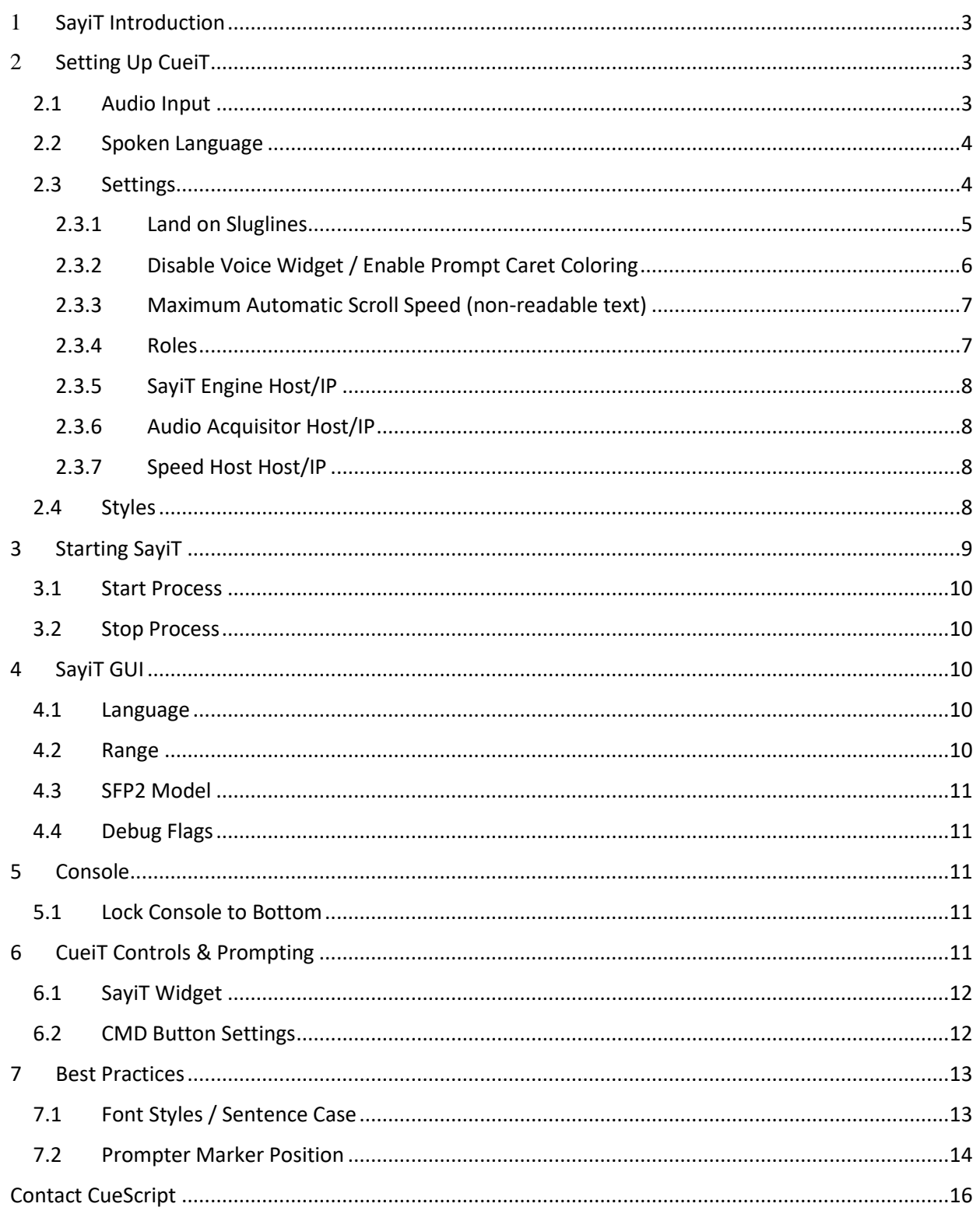

# <span id="page-2-0"></span>1 SayiT Introduction

SayiT is CueScript's first speech activated prompting software. SayiT enables auto-scrolling on the teleprompter to the spoken word displayed by CueiT. SayiT is recognized as controller which simultaneous use of all existing desk, hand and foot controllers on the system as seamlessly integrates into your CueiT workflow.

# <span id="page-2-1"></span>2 Setting Up CueiT

Before starting the SayiT voice engine, please navigate to the addons tab in Cue-IT and set the following settings:

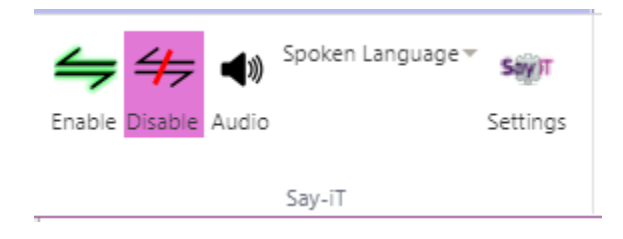

# <span id="page-2-2"></span>2.1 Audio Input

CueiT processes all audio input and sends both text and audio to the voice engine. Microphone input should be sent directly to the CueiT computer audio interface. This audio feed should be free of all other audio types except that of the talent's voice.

To select the microphone input, go to "Add Ons" Tab  $\rightarrow$  SayiT section  $\rightarrow$  Audio button.

Select your Audio Input from the drop-down menu:

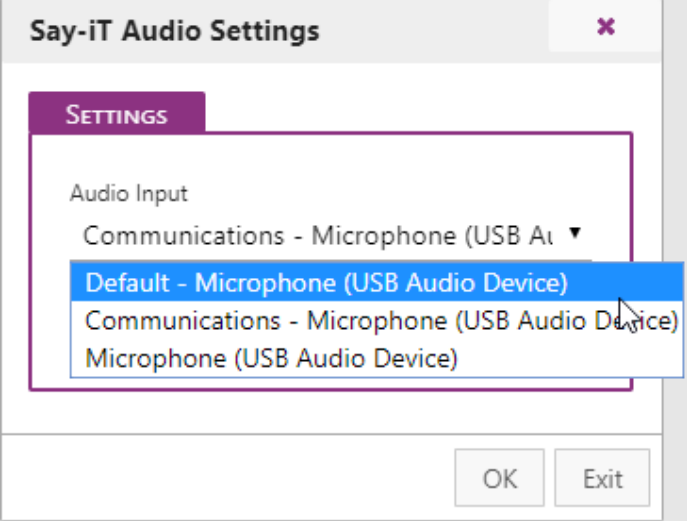

Once selected the Audio Rate should react to any sound spoken into the microphone. Your ideal audio rate range is between 25% and 50% level. Anything more or less, please adjust your microphone levels.

# <span id="page-3-0"></span>2.2 Spoken Language

This setting should match the language setting in SayiT. Currently supported languages are:

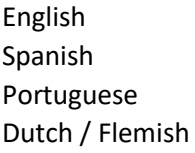

New languages are being added to SayiT periodically, if you have a request for a new language to be added to SayiT please contact CueScript support.

# <span id="page-3-1"></span>2.3 Settings

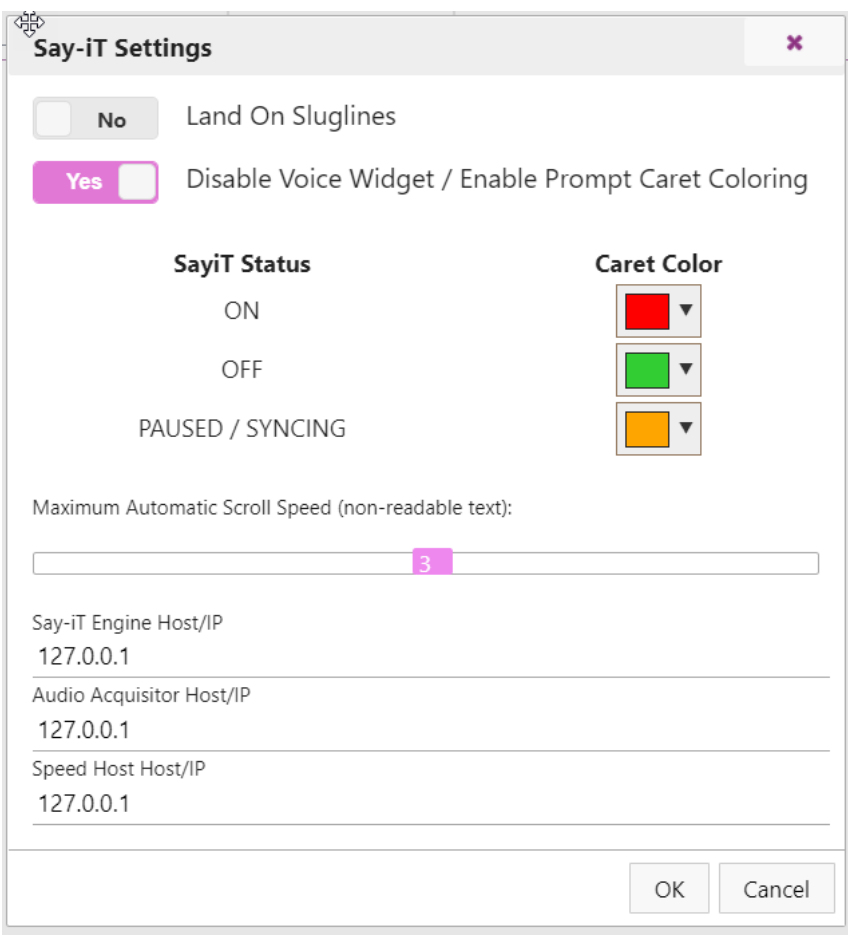

#### <span id="page-4-0"></span>2.3.1 Land on Sluglines

By default, Cue-iT will always land on readable text, meaning it will pass by Sluglines treating them as empty lines. Turning this option on will stop the scroll on Sluglines rather than the first readable text wherever possible. This can be useful if text from the previous story needs to be seen by the anchor still.

Example:

Land on Sluglines set off (default):

# A04 SLUGLINE

 $\blacktriangleright$ This is the first readable text! Cue-iT will automatically scroll to this text by default!

Land on Sluglines set on:

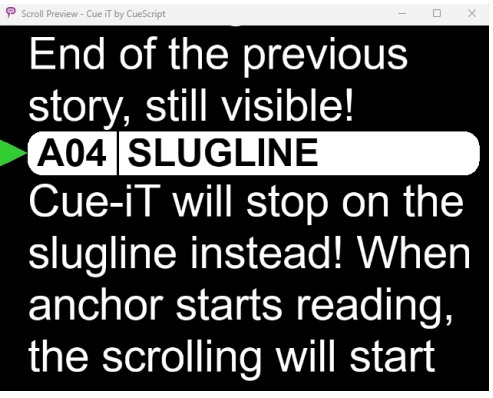

Note that Cue-iT will not *always* land on Sluglines even with this setting on. Cue-iT will smartly only stop on Sluglines where text is still visible ahead. Obviously, you would not want to stop on a Slugline where there is no readable text within range:

Example – There's nothing to read if we stop on this Slugline. Therefore, Cue-iT will smartly scroll to the "First readable text" block.

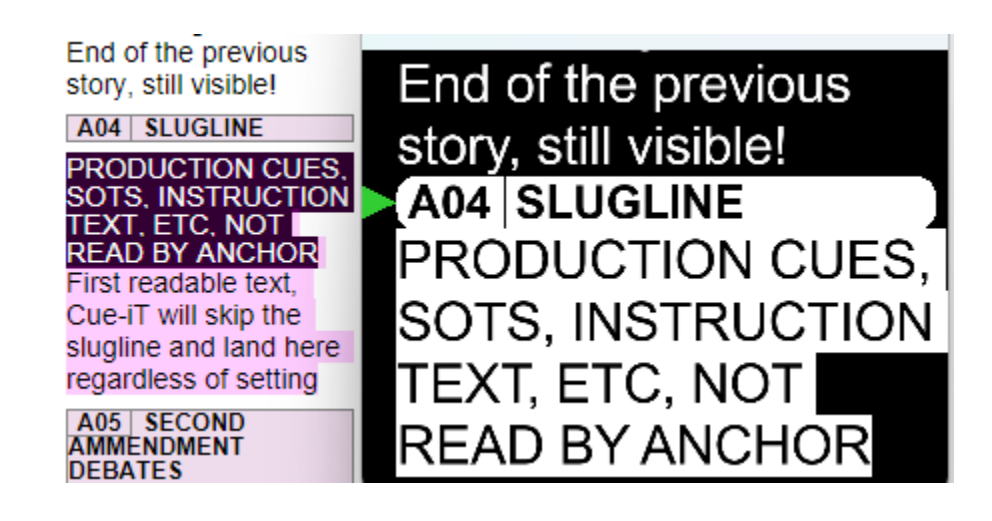

The rule Cue-iT looks for is 2 lines of readable text within 4 lines of the Slugline. If that condition is met, Cue-iT will stop on the Slugline. If not, it will scroll to the first readable text.

When turning this setting on, it's recommended to also configure Cue-iT with the following:

Prompt tab  $\rightarrow$  Overrides  $\rightarrow$  "Hide Blank Lines"

Prompt tab  $\rightarrow$  Overrides  $\rightarrow$  "Slugline Visibility" set to "First Line Only"

This will reduce the amount of "junk" that could exist near Sluglines, and should limit the amount of Sluglines skipped.

## <span id="page-5-0"></span>2.3.2 Disable Voice Widget / Enable Prompt Caret Coloring

Introduced in Cue-iT 3.4.7, the prompt caret coloring will disable the original Say-iT widget that would appear at the bottom of the screen. Instead, Cue-iT will use the selected coloring to fill the caret with the given color to display the status of Say-iT. This saves some screen real estate.

Example:

Disable Voice Widget / Enable Prompt Caret Coloring set off (previous default)

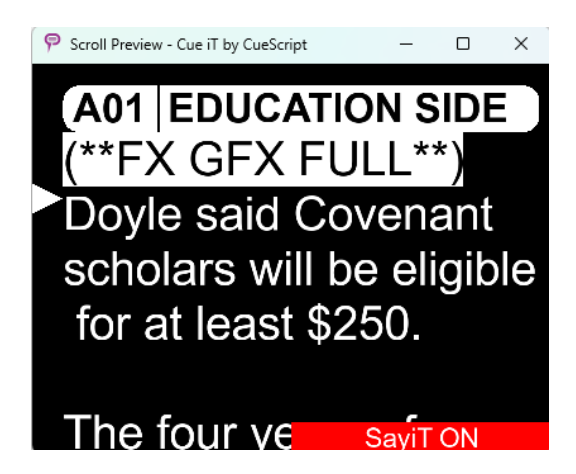

Disable Voice Widget / Enable Prompt Caret Coloring set on (new default Cue-iT 3.4.7+)

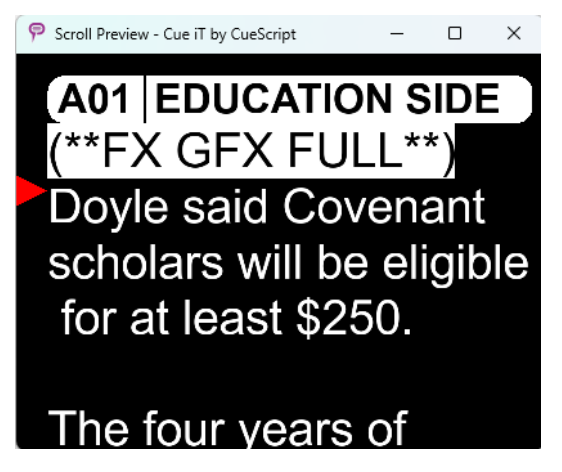

If you would like to use the classic widget still, please set the setting off and refer to section 6.1 to set the voice widget's text and coloring.

#### <span id="page-6-0"></span>2.3.3 Maximum Automatic Scroll Speed (non-readable text)

The maximum automatic scroll speed slider has 5 ticks. The higher the tick set the higher the maximum automatic scroll speed is. The maximum automatic scroll speed will kick in only when the prompter has to travel a relatively long distance (about 6 lines or more). Cue-iT will also "pump the breaks" as it approaches its landing position, that way we can land accurately and the anchor has a visual cue that the next readable text is coming up very soon!

#### <span id="page-6-1"></span>2.3.4 Roles

Optimally, SayiT should be installed and run on the same workstation as the CueiT computer that will be used to control prompting. As default the "Roles" then would be set as localhost (127.0.0.1) addresses.

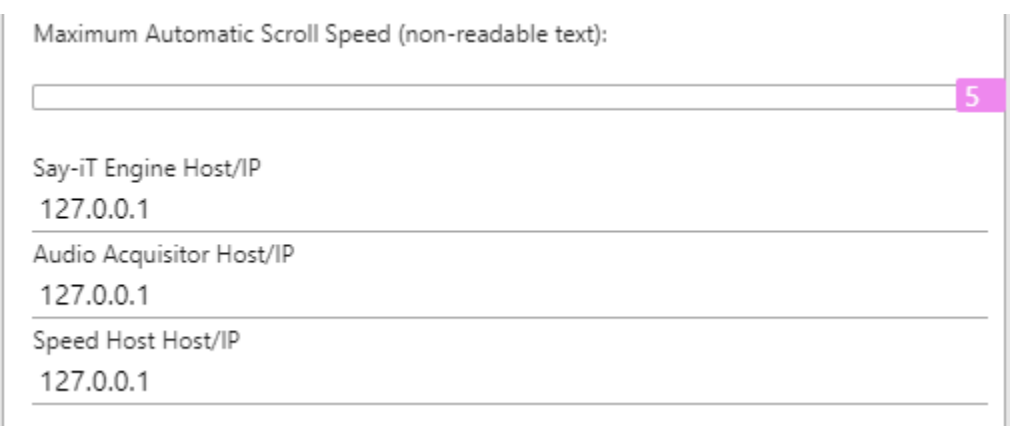

If SayiT is to be installed on a separate workstation, or the Audio will be sent via the network, please use the following definitions to enter the correct IP address for the SayiT devices:

#### <span id="page-7-0"></span>2.3.5 SayiT Engine Host/IP

This is the IP address or hostname of the computer running the SayiT application.

#### <span id="page-7-1"></span>2.3.6 Audio Acquisitor Host/IP

This is the IP address or hostname of the computer sending the audio.

#### <span id="page-7-2"></span>2.3.7 Speed Host Host/IP

This is the Ip address or hostname of the computer running CueiT

# <span id="page-7-3"></span>2.4 Styles

Setting up your styles to be sent to the voice engine or NOT sent to the voice engine is essential in making SayiT work for your Cue-IT environment. For example, most news stations will NOT want to send Production Cue's, SOTs, or Instruction text to the voice engine, as they are not actively read out loud by the anchor.

To adjust a style's visibility to the voice engine:

Script tab  $\rightarrow$  Right click / edit the style (in this case, production cue)

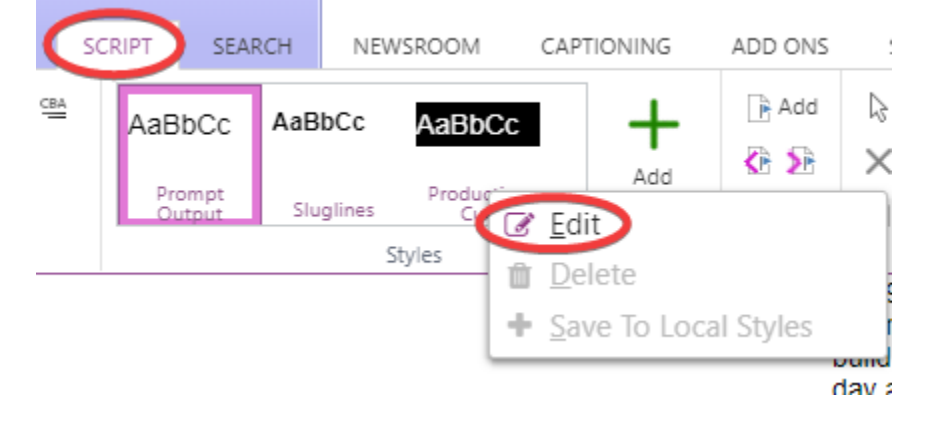

Click the eyeball to adjust the "Visibility" of the style

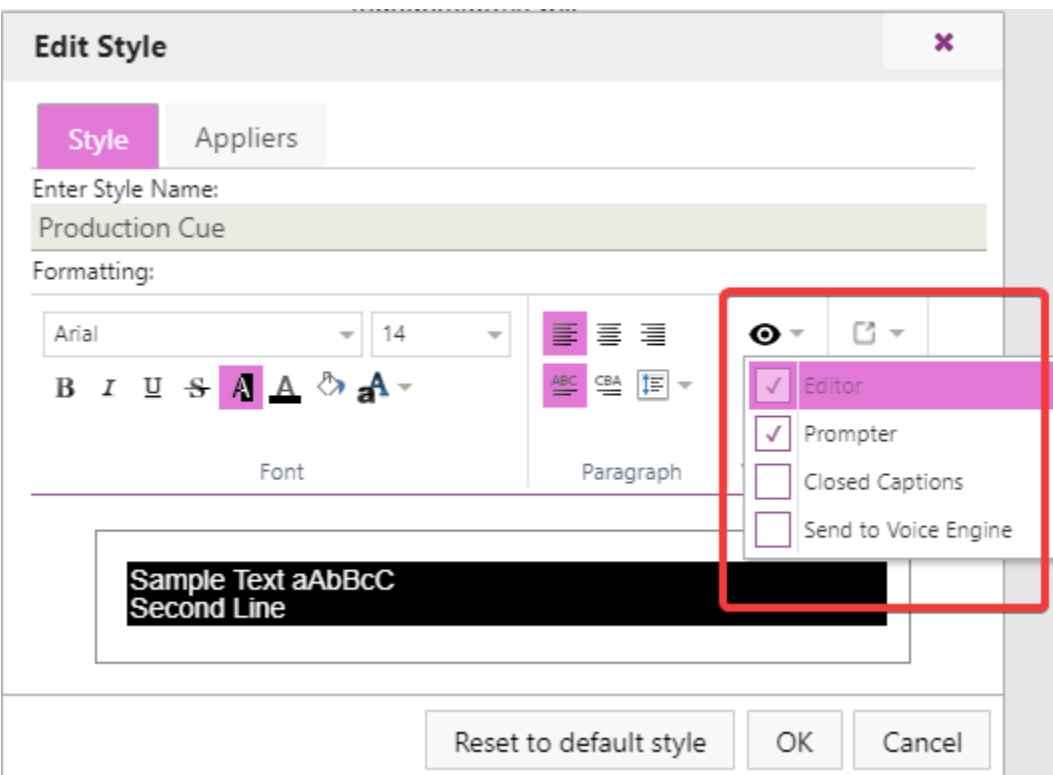

In this case, Production cue's are visible on the editor and in the prompter, but will not be sent to the closed captioning OR to Say-iT. Cue-iT will automatically scroll past production cue's with this configuration.

# <span id="page-8-0"></span>3 Starting SayiT

To open SayiT double click on the SayiT.exe or desktop shortcut:

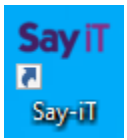

Once started, enable the SayiT setting in the CueiT software you are prompting with, in the Add Ons tab:

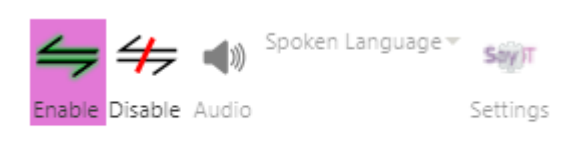

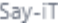

This setting will remain on through CueiT restarts, unless manually disabled. The SayiT section will only stay activated when a licensed prompt device for SayiT is connected to CueiT.

When both SayiT application is running and CueiT has enabled SayiT the bottom toolbar in CueiT should say "Connected to Say-iT":

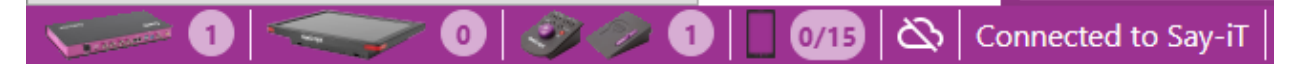

If both are enabled and CueiT does not say Connected to Say-iT, toggle Disabled / Enable in CueiT's SayiT section to reconnect.

#### <span id="page-9-0"></span>3.1 Start Process

This setting should automatically enable when SayiT is started.

When highlighted Pink the setting is ON.

#### <span id="page-9-1"></span>3.2 Stop Process

Press "Stop Process" to disable the voice engine.

The console should log "CueScript Voice Engine TURNED OFF."

# <span id="page-9-2"></span>4 SayiT GUI

#### <span id="page-9-3"></span>4.1 Language

This setting should match the language setting in CueiT. Currently supported languages are English and Spanish. New languages are being added to SayiT periodically, if you have a request for a new language to be added to SayiT please contact CueScript support.

#### <span id="page-9-4"></span>4.2 Range

The range at which SayiT will look ahead for a match. CueiT will scroll forward if a phrase is spoken that is within range. Default is two lines, recommended is to keep the range at two or three lines. See below for graphic. Four lines has the highest chance for an unintended scroll forward, while one line has the highest chance for unintended stoppage.

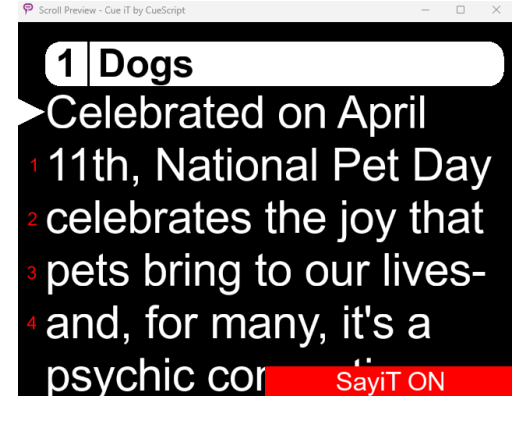

# <span id="page-10-0"></span>4.3 SFP2 Model

SFP2 is our new voice engine model introduced in Say-iT 2.0.0 +, and there are also options for the model to use more or less resources.

**High CPU:** Uses more of the CPU to provide stronger analysis on the audio and make better decisions on matching and scrolling.

**Low CPU:** Uses less of the CPU to provide a weaker analysis on the audio and makes worse decisions on matching and scrolling.

The option you choose here depends mostly on your hardware. Please refer to the SayiT requirement documentation to ensure your system meets the required specifications. Recommended to use High CPU model, but the Low CPU model is still quite accurate and provides a strong enough analysis on the audio to still make good decisions on matching and scrolling.

## <span id="page-10-1"></span>4.4 Debug Flags

**Show Current Word:** Shows the current word that SayiT is currently on. A scroll forward will trigger if any phrase is spoken within the range of the current word.

**Show Transcription:** Shows a complete transcript of what SayiT heard at the end of each story and prompting session.

**Dump Audio:** Activates a recording flag in SayiT which will dump the audio received during the session into a raw audio file into the following directory: **%localappdata%/temp/sfprompt\_logs** Dump audio is quite resource intensive and is not recommended to have this flag on during prompting sessions. It should only be used to test the audio quality with the assistance of CueScript support.

# <span id="page-10-2"></span>5 Console

The console is a window into seeing the voice engine running and viewing any flags set. It is read-only.

# <span id="page-10-3"></span>5.1 Lock Console to Bottom

This will "follow tail" in the logged messages within the console.

# <span id="page-10-4"></span>6 CueiT Controls & Prompting

SayiT is like another controller on the CueiT prompting system. By default, it should turn ON with prompting. Using any other connected controller on the system will turn the SayiT function off. To reenable a dedicated CMD button on a CSSC desk controller should be set.

SayiT also relies on accurately speaking the text on prompter. Any variation the voice engine will search for associated words and try to adjust position. In the event any significant adlibbing occurs, or any nonprompted speech, there is a "PAUSE" option or disable option with the CMD buttons on the CSSC desk controller.

# <span id="page-11-0"></span>6.1 SayiT Widget

When enabled SayiT displays a widget on output to let the talent know the status of the voice engine. To edit any of these settings navigate to Messaging tab  $\rightarrow$  right click on "SayiT" widget and select Edit.

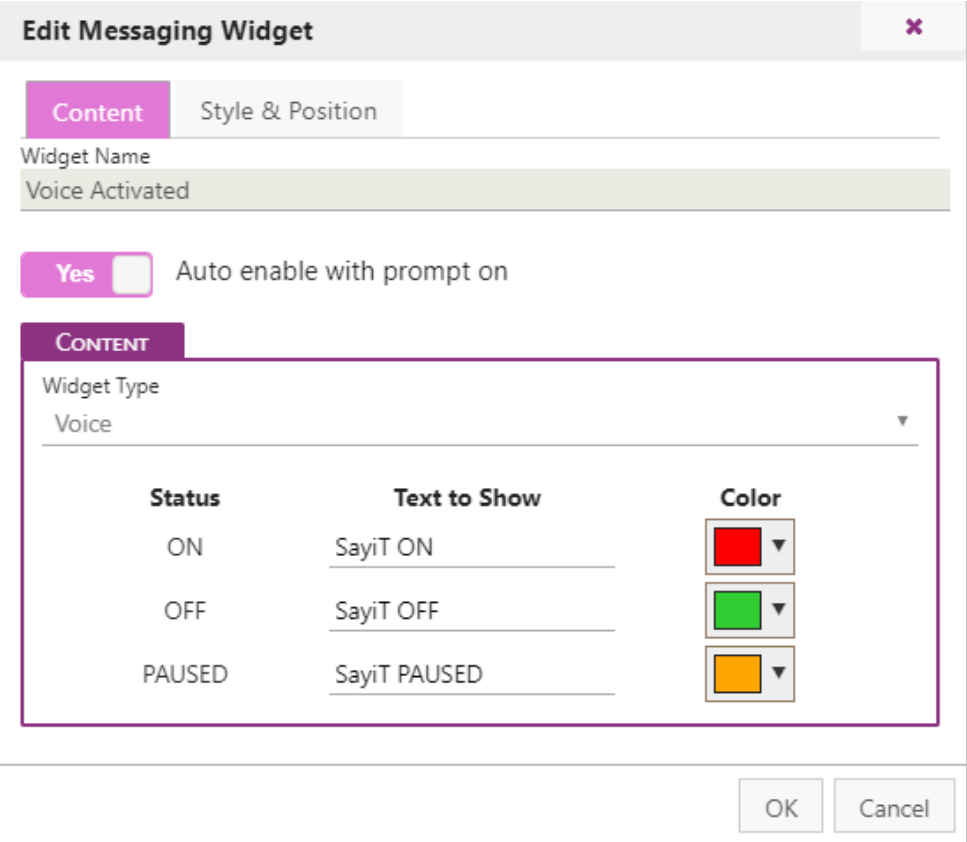

**Auto enable with prompt on:** By default, SayiT will turn on with prompting. To disable this feature and manually turn on SayiT when required change this setting to No.

**Status:** By default, the text shown on output is SayiT with its specific status a different colored background for high visibility. These settings can be changed to any text or color preferred.

**Style and Position:** By default, the SayiT widget is at the bottom right of the prompt output, this is generally the least obstructive place for reading the prompter. You can move this position to any of the selectable regions on the Style and Position tab.

## <span id="page-11-1"></span>6.2 CMD Button Settings

CueiT will automatically turn the voice engine off when another controller takes over.

In order to pause or enable SayiT set a CMD button on the CSSC to one of the following settings:

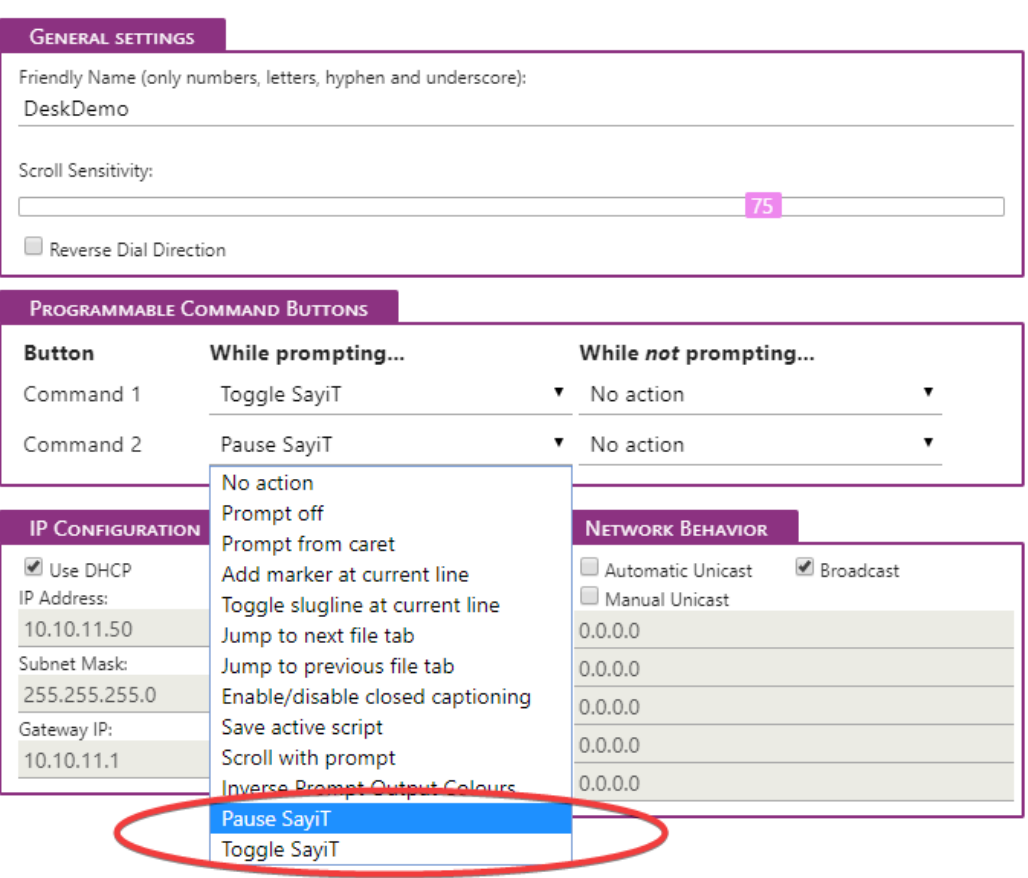

**Pause SayiT:** Hold down the CMD button assigned to this function to mute audio input and allow the talent to speak freely without the speech engine listening. Upon release, SayiT will reactivate.

**Toggle SayiT:** Pressing the button will switch SayiT between its on and off states.

# <span id="page-12-0"></span>7 Best Practices

In order to optimize the performance and user experience of the SayiT software, it's crucial to adhere to some best practices:

# <span id="page-12-1"></span>7.1 Font Styles / Sentence Case

By having more text visible on the prompter at once, the system gets more opportunities to make matches, thereby improving the overall functioning of SayiT.

We recommend using the default font size of 14, with sentence case. Sentence case significantly increases the amount of text on the screen and can improve readability. This size is usually a good balance, large enough for easy reading but small enough to allow a sufficient amount of text on the screen.

There is also a functional benefit to this practice - research has shown that people have an easier time reading text written in sentence case, compared to text written in all caps. The sentence case structure, which uses a combination of uppercase and lowercase letters, is more in line with natural reading patterns, facilitating quicker comprehension and comfort.

It's recommended to keep Force Uppercase checkbox unchecked, and to have your script writers start writing in sentence case.

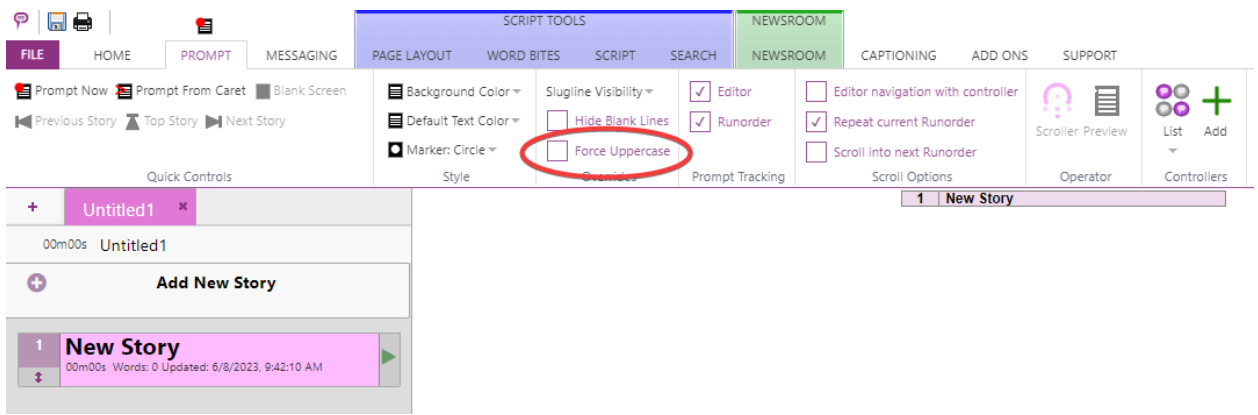

# <span id="page-13-0"></span>7.2 Prompter Marker Position

SayiT attempts to keep your reading position close to the prompt marker position. It's best to keep some room above the marker position to ensure a small buffer is in place in cases where CueiT scrolls slightly too far. You also do not want to put the marker at the bottom of the screen, as that makes it impossible to keep CueiT scrolling properly.

The range in **green** is where the prompt marker should be situated approximately.

The range in **orange** is where the prompt marker should not be situated during SayiT prompting sessions.

To adjust the prompt marker position, simply click and drag the prompt marker on the preview window of the prompter.

thirds of those owners saying they are also as comical as their Class Clown canines.

66% of those who have The WatchPag

# Contact CueScript

#### <span id="page-15-0"></span>**US OFFICE UK OFFICE**

Stratford Blenheim Road

555 Lordship Blvd Unit 15, First Quarter Business Park CT, 06615 Epsom, Surrey, KT19 9QN **T:** +1(203)763-4030 **T:** +44 (0) 20 3757 8880

> **24 Hour Support:** +1(203) 692 4856 [support@cuescript.tv](mailto:support@cuescript.tv) [www.cuescript.tv](http://www.cuescript.tv/)

[Ask for TeamViewer Support!](http://get.teamviewer.com/cueit)